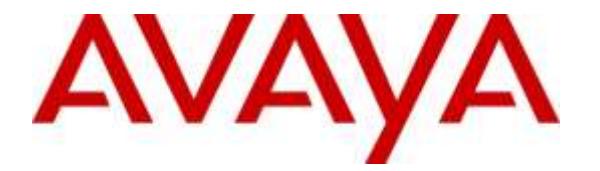

**Avaya Solution & Interoperability Test Lab**

# **Application Notes for Configuring Biscom FAXCOM with Avaya Aura® Session Manager and Avaya Aura® Communication Manager – Issue 1.0**

### **Abstract**

These Application Notes contains interoperability instructions for configuring Biscom FAXCOM with Avaya Aura® Session Manager and Avaya Aura® Communication Manager. Compliance testing was conducted to verify the interoperability.

For this compliance testing, Biscom FAXCOM was configured to receive and send faxes over a SIP trunk connected to Avaya Aura® Session Manager.

Readers should pay attention to **Section 2**, in particular the scope of testing as outlined in **Section 2.1** as well as the observations noted in **Section 2.2**, to ensure that their own use cases are adequately covered by this scope and results.

Information in these Application Notes has been obtained through DevConnect compliance testing and additional technical discussions. Testing was conducted via the DevConnect Program at the Avaya Solution and Interoperability Test Lab.

# **1. Introduction**

Biscom has developed expertise and solutions for enterprise fax, secure file transfer,synchronization, file translation, and mobile devices for small, medium and large corporations. Biscom FAXCOM is configured to communicate with Avaya Aura® Session Manager over SIP. T.38 and G.711 protocols were used to send and receive fax calls.

# **2. General Test Approach and Test Results**

This section details the general approach used to verify the interoperability between Biscom FAXCOM with Avaya Aura® Session Manager and Avaya Aura® Communication Manager, and the test results.

DevConnect compliance testing is conducted jointly by Avaya and DevConnect members. The jointly-defined test plan focuses on exercising APIs and/or standards-based interfaces pertinent to the interoperability of the tested products and their functionalities. DevConnect compliance testing is not intended to substitute for full product performance or feature testing performed by DevConnect members, nor is it to be construed as an endorsement by Avaya of the suitability or completeness of a DevConnect member's solution.

## **2.1. Interoperability Compliance Testing**

General test approach was to test fax calls in both an inter-site and intra-site environment. As displayed in the referenced configuration in **Figure 1**, Biscom FAXCOM was connected to Site 1, main enterprise site, and Site 2 servered as a simulated PSTN or a remote enterprise site. Intersite calls were made over an ISDN-PRI trunk and SIP trunk between Communication Managers. Faxes were sent with various page lengths and resolution, and at various fax data speeds. SIP connectivity was tested using both UDP between Avaya Aura® Session Manager and Biscom FAXCOM. Error Correction Mode (ECM) was also tested, but please note that ECM is supported for Avaya G430 and G450 only.

## **2.2. Test Results**

All executed test cases were passed.

## **2.3. Support**

Biscom support is available Mon-Fri, 8:30AM-7:00PM Eastern time. Extended support hours are available via a support plan upgrade. Biscom support may be contacted by phone at (978) 250-8355, or by email at [support@biscom.com.](mailto:support@biscom.com)

# **3. Reference Configuration**

Test configuration used during compliance testing consisted of the following:

- Avaya G450 Media Gateway with Avaya 8300D Media Server running Avaya Aura® Communication Manager
- Avaya Aura® Session Manager
- Avaya Aura® System Manager
- Analog fax machines
- Biscom FAXCOM Server running on a Windows 2008 R2 server (Virtual Machine)

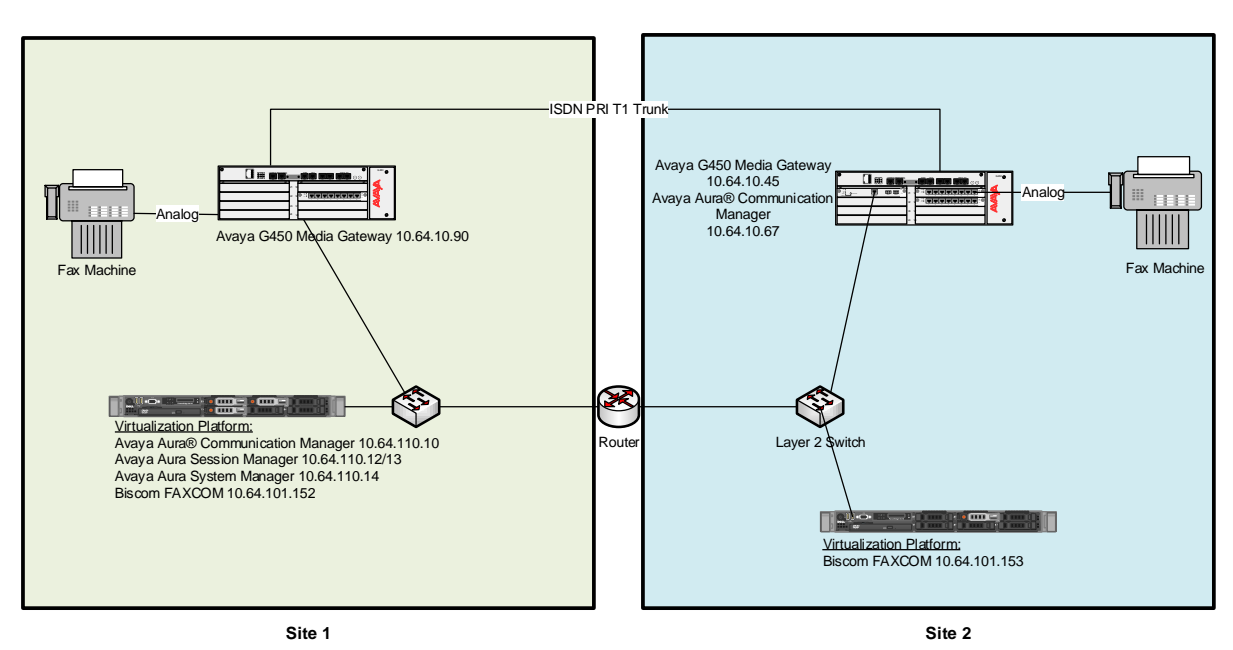

**Figure 1:** Reference Configuration

# **4. Equipment and Software Validated**

The following equipment and software were used for the sample configuration provided:

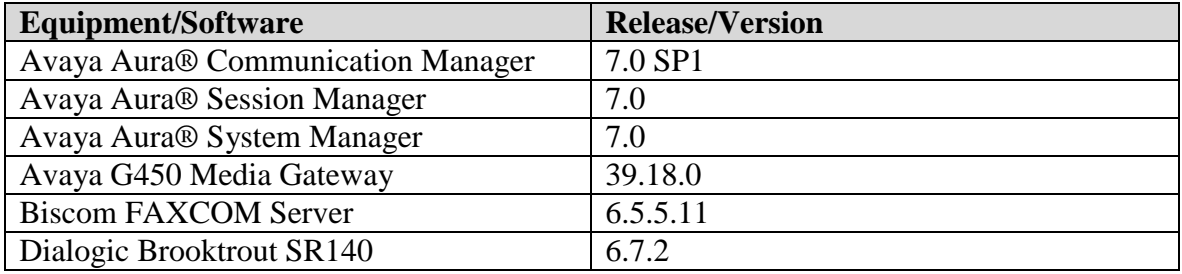

# **5. Configure Avaya Aura® Communication Manager**

This section provides steps for configuring Communication Manager. All configuration for Communication Manager is done through System Access Terminal (SAT).

### **5.1. Verify Avaya Aura® Communication Manager License**

Use the **display system-parameters customer-options** command to verify options.

On **Page 2,** verify that there is sufficient capacity for SIP trunks by comparing **Maximum Administered SIP Trunks** field with corresponding **USED** column field.

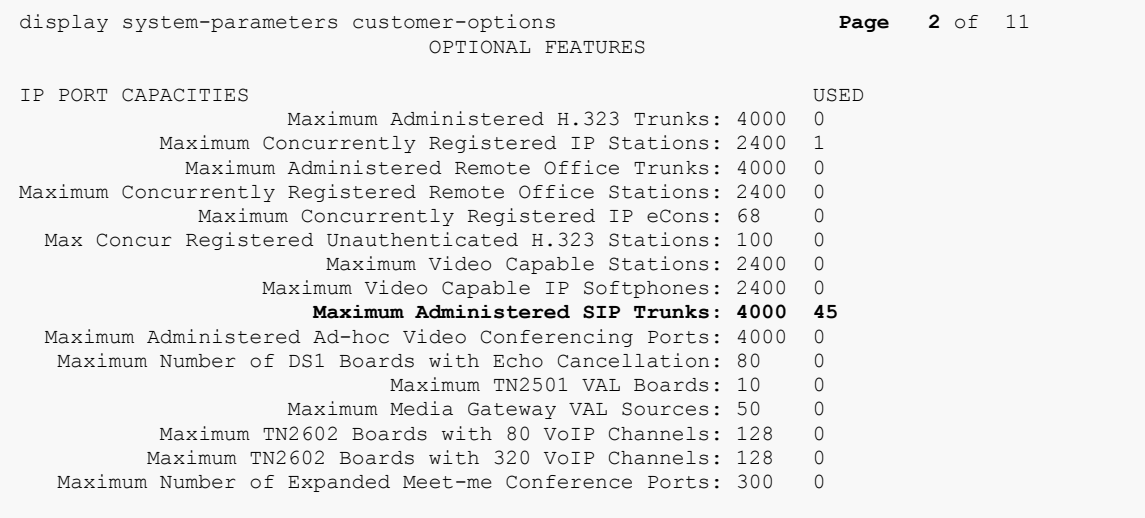

#### On **Page 4,** verify **ISDN/PRI** field is set to **y**.

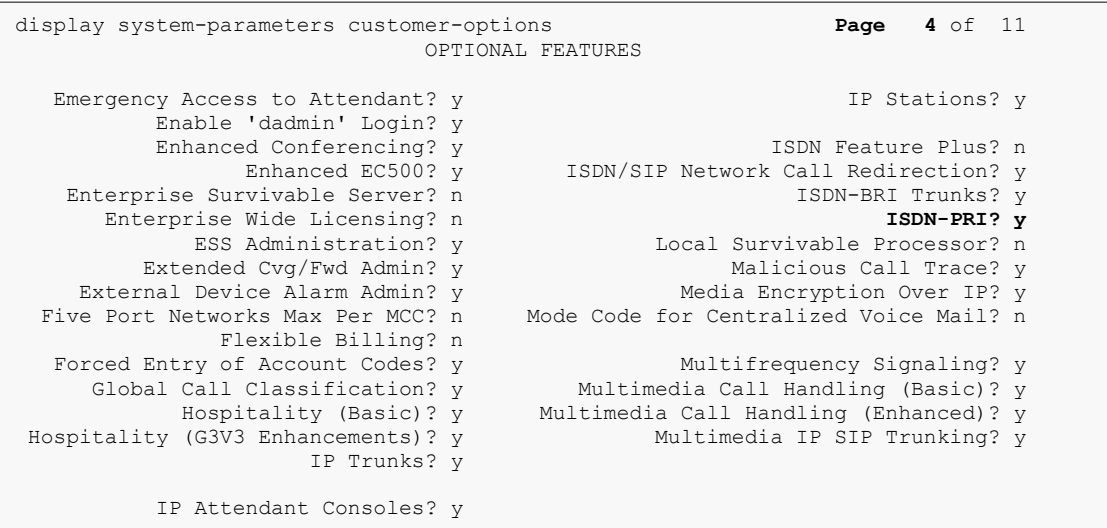

#### **5.2. Administer IP Network Region**

Use the **change ip-network-region**  $n$  command to configure a network region, where  $n$  is an existing network region.

Configure this network region as follows:

- Set **Location** to **1**.
- Set **Codec Set** to **1**.
- Set **Intra-region IP-IP Direct Audio** to **yes**.
- Set **Inter-region IP-IP Direct Audio** to **yes**.
- Enter an **Authoritative Domain**, e.g., avaya.com.

```
change ip-network-region 1 and 20 and 20 and 20 and 20 and 20 and 20 and 20 and 20 and 20 and 20 and 20 and 20
 IP NETWORK REGION
 Region: 1
Location: 1 Authoritative Domain: avaya.com
Name: Main Stub Network Region: n
MEDIA PARAMETERS Intra-region IP-IP Direct Audio: yes
  Codec Set: 1 Inter-region IP-IP Direct Audio: yes<br>
UDP Port Min: 2048 IP Audio Hairpinning? v
                                      IP Audio Hairpinning? y
   UDP Port Max: 3329
DIFFSERV/TOS PARAMETERS
Call Control PHB Value: 46
       Audio PHB Value: 46
       Video PHB Value: 26
802.1P/Q PARAMETERS
Call Control 802.1p Priority: 6
       Audio 802.1p Priority: 6
       Video 802.1p Priority: 5 AUDIO RESOURCE RESERVATION PARAMETERS
H.323 IP ENDPOINTS RSVP Enabled? n
  H.323 Link Bounce Recovery? y
Idle Traffic Interval (sec): 20
   Keep-Alive Interval (sec): 5
 Keep-Alive Count: 5 Keep-Alive Interval (sec): 5
```
### **5.3. Administer IP Codec Set**

Use the **change ip-codec-set**  $n$  command to configure IP codec set, where  $n$  is an existing codec set number.

Configure this codec set as follows, on **Page 1**:

Set **Audio Codec 1** to **G.711MU**.

```
change ip-codec-set 1 Page 1 of 2
                 IP Codec Set
   Codec Set: 1
 Audio Silence Frames Packet
 Codec Suppression Per Pkt Size(ms)
1: G.711MU n 2 20
2: 
3: 
4:
5:
6:
7:
    Media Encryption
1: 
2:
3:
```
On **Page 2**:

- Set **Fax Mode** to **t.38-standard**.
- Set **ECM** to **y**.

```
change ip-codec-set 1 and 2 of 2 page 2 of 2
                          IP CODEC SET
                             Allow Direct-IP Multimedia? n
Packet in the control of the control of the control of the control of the control of the control of the control of the control of the control of the control of the control of the control of the control of the control of th
   Mode Redundancy Size(ms)<br>
FAX t.38-standard 0 ECM: y
                        t.38-standard
Modem off 0
   TDD/TTY US 3<br>
H.323 Clear-channel n 0
   H.323 Clear-channel n
   SIP 64K Data n 1 20
```
### **5.4. Administer IP Node Names**

Use the **change node-names ip** command to add an entry for Session Manager. For compliance testing, a**sm** and **biscom** with IP Address of **10.64.110.13** and **10.64.101.152,** respectively, entries were added.

```
change node-names ip
                         IP NODE NAMES
   Name IP Address
acms 10.64.110.18
aes 10.64.110.15
ams 10.64.110.16
asm 10.64.110.13
biscom 10.64.101.152
default 0.0.0.0<br>procr 10.64.11procr 10.64.110.10
```
## **5.5. Administer SIP Signaling Group**

Use the **add signaling-group**  $n$  command to add a new signaling group, where  $n$  is an available signaling group number.

Configure this signaling group as follows:

- Set **Group Type** to **sip**.
- Set **Near-end Node Name** to **procr.**
- Set **Far-end Node Name** to the configured Session Manager in **Section 5.4**, i.e., **asm**.
- Set **Far-end Network region** to the configured region in **Section 5.2**, i.e., **1**.
- Specify a **Far-end Domain,** e.g., **avaya.com**.

```
add signaling-group 1 and 1 Page 1 of 3
                          SIGNALING GROUP
 Group Number: 1 Group Type: sip
IMS Enabled? n Transport Method: tls
   Q-SIP? n<br>IP Video? n
                                        Enforce SIPS URI for SRTP? y
  Peer Detection Enabled? y Peer Server: SM
Prepend '+' to Outgoing Calling/Alerting/Diverting/Connected Public Numbers? y
Remove '+' from Incoming Called/Calling/Alerting/Diverting/Connected Numbers? n
Alert Incoming SIP Crisis Calls? n
  Near-end Node Name: procr Far-end Node Name: asm
Near-end Listen Port: 5061 Far-end Listen Port: 5061
                               Far-end Network Region: 1
Far-end Domain: avaya.com
 Bypass If IP Threshold Exceeded? n
Incoming Dialog Loopbacks: eliminate RFC 3389 Comfort Noise? n
 DTMF over IP: rtp-payload Direct IP-IP Audio Connections? y
Session Establishment Timer(min): 3 IP Audio Hairpinning? n
 Enable Layer 3 Test? y Initial IP-IP Direct Media? n
H.323 Station Outgoing Direct Media? n Alternate Route Timer(sec): 6
```
**Note:** Signaling Group, Trunk Group, and Route Pattern for simulated PSTN calls for inter-site calls over ISDN/PRI and SIP were pre-configured and are not shown in this document.

#### **5.6. Administer SIP Trunk Group**

Use the **add trunk-group** *n* command to add a trunk group, where *n* is an available trunk group number.

Configure this trunk group as follows on **Page 1**:

- Set **Group Type** to **sip**.
- Specify a **Group Name**, e.g., **asm**.
- Specify a valid **TAC**, e.g., **101**.
- Set **Service Type** to **tie**.
- Set **Member Assignment Method** to **auto**.
- Specify the **Signaling Group** value as the signaling group configured in **Section 5.5**, i.e., **1**.
- Specify an appropriate number in the **Number of Member** field.

```
add trunk-group 1 Page 1 of 21
                     TRUNK GROUP
Group Number: 1 Group Type: sip CDR Reports: y
 Group Name: asm  COR: 1 TN: 1 TAC: 101
 Direction: two-way Outgoing Display? n
Dial Access? n Night Service:
Queue Length: 0
Service Type: tie Auth Code? n
                              Member Assignment Method: auto
                                    Signaling Group: 1
                                   Number of Members: 10
```
On **Page 3**:

• Set **Number Format** to private.

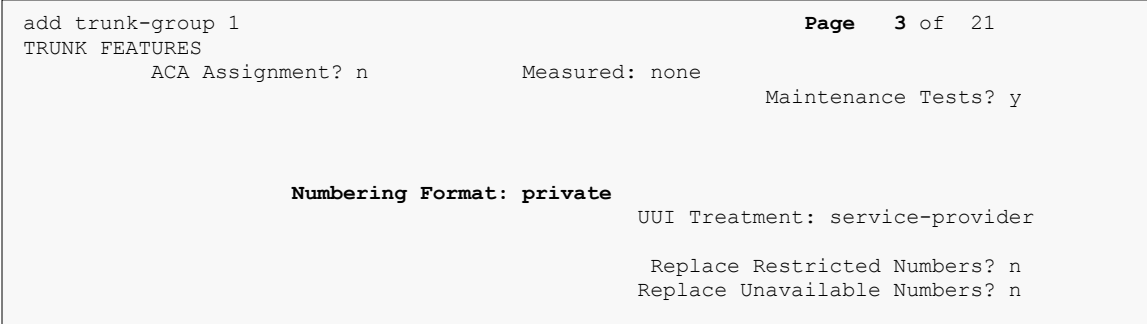

### **5.7. Administer Route Pattern**

Use the **change route-pattern** *n* command to configure a route pattern, where *n* is an available route pattern.

Configure this route pattern as follows:

- Specify a name in the **Pattern Name** field.
- For line 1, set **Grp No** to the trunk group configured in **Section 5.6**, i.e., **1**.
- For line 1, set **FRL** to **0**.

```
change route-pattern 1 Page 1 of 3
 Pattern Number: 1 Pattern Name: Voice and Fax
SCCAN? n Secure SIP? n
    Grp FRL NPA Pfx Hop Toll No. Inserted DCS/ IXC
   No Mrk Lmt List Del Digits QSIG<br>Dats Dats Data
Dets Dets Intwicklung and Dets Intwicklung and Intwicklung and Internal Internal Internal Internal Internal Internal Internal Internal Internal Internal Internal Internal Internal Internal Internal Internal Internal
1: 1 0 n user
2: n user n user \sim n user \sim n user \sim n user \sim n user \sim n user \sim n user \sim n user \sim n user \sim n user \sim n user \sim n user \sim n user \sim n user \sim n user \sim n user \sim n user \sim n user
```
### **5.8. Administer Private Numbering**

Use the **change private-numbering 0** command to define the calling party number to send to Session Manager.

Configure private numbering as follows:

Add entries for trunk group configured in **Section 5.6**.

```
change private-numbering 0 Page 1 of 2
              NUMBERING - PRIVATE FORMAT
Ext Ext Trk Private Total
Len Code Grp(s) Prefix Len Len 5 1
5 1 5 Total Administered: 3
11 1 11 Maximum Entries: 540
```
### **5.9. Administer AAR Analysis**

Use the **change aar analysis** *n* command to configure routing for extensions starting with *n*. Add two entries, one for voice and fax calls, and another one for modem calls. For compliance testing, extension 11111 was used for routing calls to FAXCOM.

- Set **Dialed String** to the starting digits of extensions to be used, e.g., **1**.
- Set **Min** and **Max** to **5** for 5-digit extensions.
- Set **Route Pattern** to the pattern configured in **Section 5.7**, i.e., 1.
- Set **Call Type** to **aar**.

**Note**: An entry must be added to the dial plan for the extension range used in this step.

change aar analysis 1 and 2 and 2 and 2 and 2 and 2 and 2 and 2 and 2 and 2 and 2 and 2 and 2 and 2 and 2 and 2 and 2 and 2 and 2 and 2 and 2 and 2 and 2 and 2 and 2 and 2 and 2 and 2 and 2 and 2 and 2 and 2 and 2 and 2 an AAR DIGIT ANALYSIS TABLE Location: all Percent Full: 0 Dialed Total Route Call Node ANI Min Max Pattern Type Num Reqd<br>5 5 1 aar n **11111 5 5 1 aar** n

### **5.10. Administer Stations**

Administration of Avaya Stations/Extensions in Communication Manager and Session Manager is not shown in this document. Please refer to **[1]** and/or **[2]** in References section.

# **6. Configure Avaya Aura® Session Manager**

Configuration of Avaya Aura® Session Manager is performed via Avaya Aura® System Manager. Access the System Manager administration Web interface, enter the https://<*ipaddress*>/SMGR URL in a Web browser, where <*ip-address*> is the IP address of System Manager.

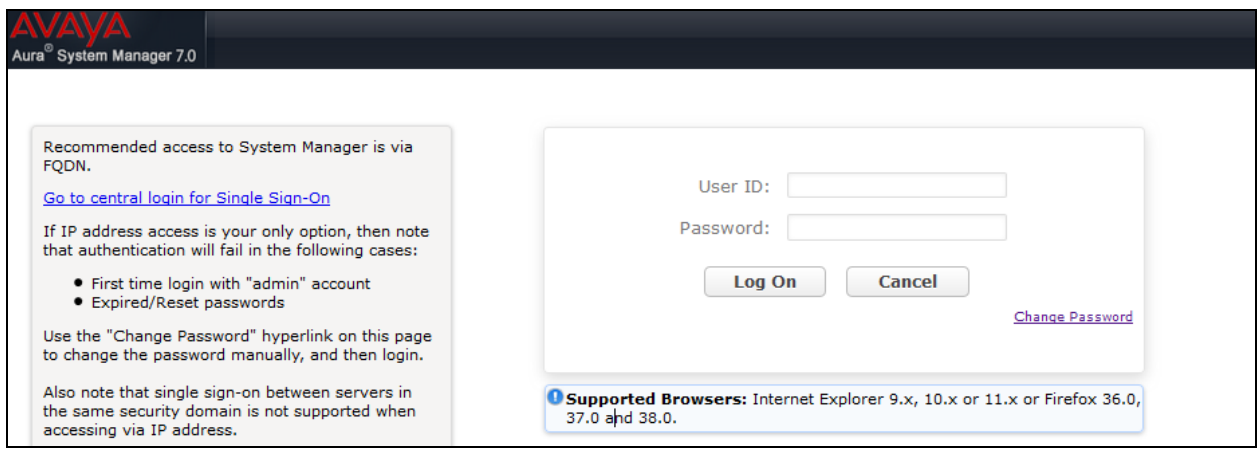

Log in using appropriate credentials.

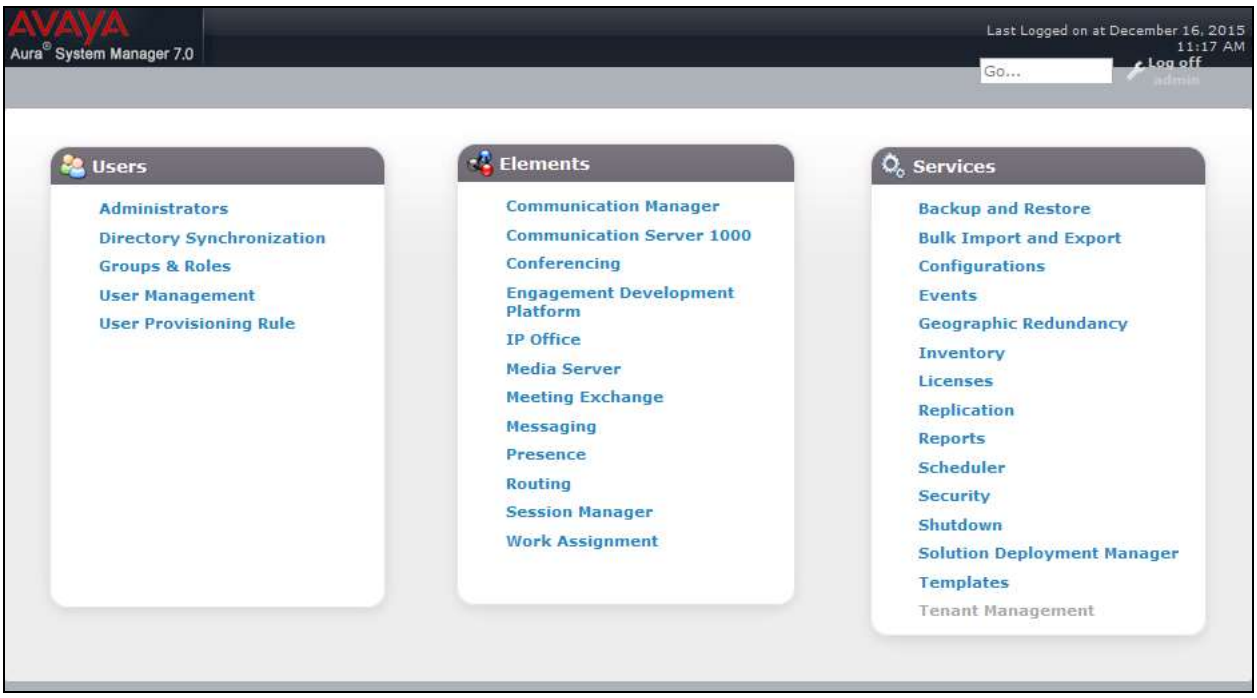

### **6.1. Add SIP Domain**

Navigate to **Home**  $\rightarrow$  **Elements**  $\rightarrow$  **Routing**  $\rightarrow$  **Domains**, click the **New** button (not shown) and configure as follows:

- In the **Name** field specify a domain (authoritative domain used in **Section 5**) i.e., **avaya.com**.
- Set **Type** to **sip**.

Click **Commit** to save changes.

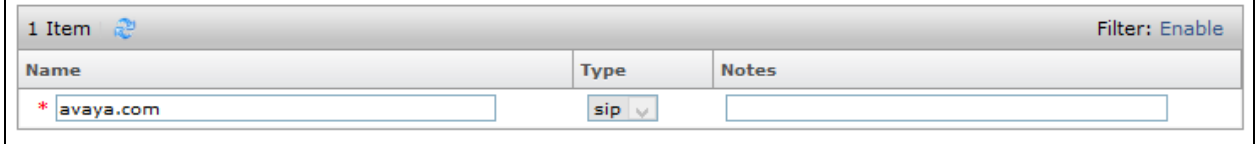

#### **6.2. Add Location**

Navigate to **Home**  $\rightarrow$  **Elements**  $\rightarrow$  **Routing**  $\rightarrow$  **Location**, click the **New** button (not shown), and configure as follows:

Under **General**:

Specify a descriptive **Name** (not shown).

Under **Location Pattern** click **Add**:

Specify an **IP Address Pattern**, e.g.,10.64.10.\*

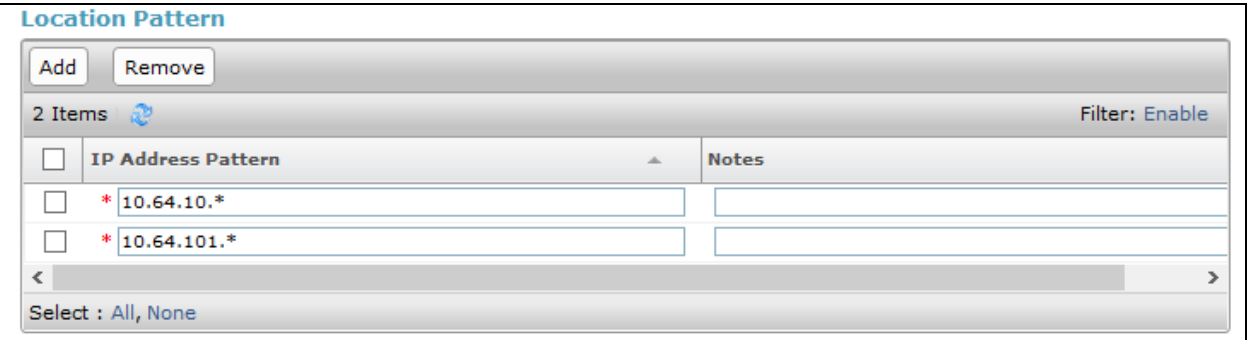

#### **6.3. Add SIP Entity – Communication Manager**

Add Communication Manager as a SIP Entity. Navigate to **Home**  $\rightarrow$  **Elements**  $\rightarrow$  **Routing**  $\rightarrow$ **SIP Entities, click New** (not shown), and configure as follows:

- Specify a descriptive name in the **Name** field.
- Specify the IP address or FQDN of Communication Manager in the **FQDN or IP Address** field.
- Set **Type** to **CM.**
- Set **Location** to the location configured in **Section 6.2**.

Click **Commit** to save changes.

**Note**: It is assumed that SIP Entity for Session Manager has already been configured.

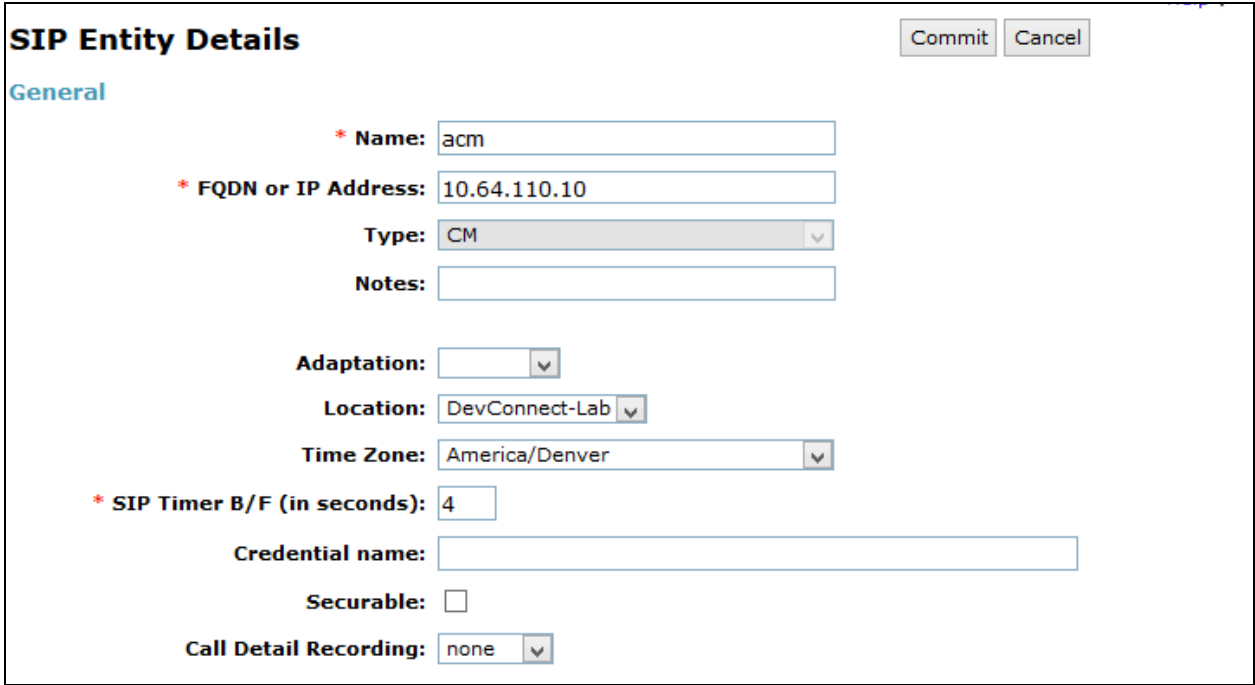

### **6.4. Add Entity Link – Communication Manager**

Navigate to **Home**  $\rightarrow$  **Elements**  $\rightarrow$  **Routing**  $\rightarrow$  **Entity Links, click New (not shown), and** configure as follows:

- Specify a descriptive name in the **Name** field
- Set **SIP Entity 1** to the name of Session Manager SIP Entity.
- Set **SIP Entity 2** to Communication Manager SIP Entity configured in **Section 6.3**.

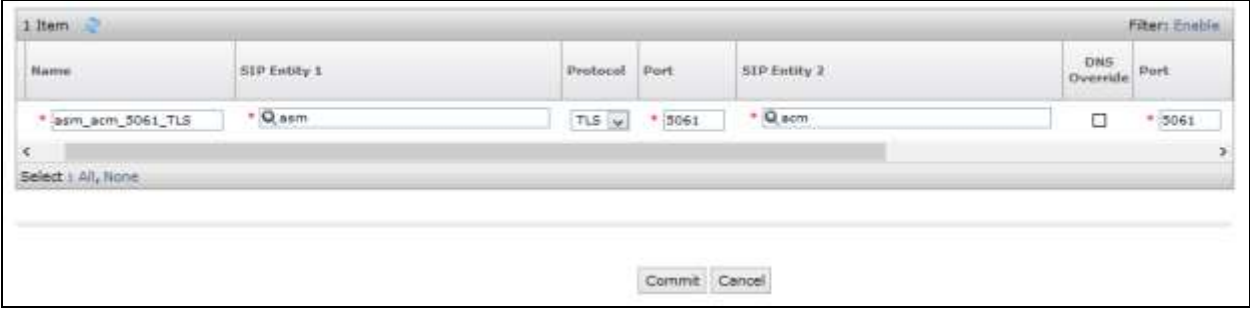

#### **6.5. Add SIP Entity – FAXCOM**

Add Communication Manager as a SIP Entity. Navigate to **Home**  $\rightarrow$  **Elements**  $\rightarrow$  **Routing**  $\rightarrow$ **SIP Entities, click New** (not shown), and configure as follows:

- Specify a descriptive name in the **Name** field.
- Specify the IP address or FQDN of FAXCOM in the **FQDN or IP Address** field.
- Set **Type** to **SIP Trunk**.
- Set **Location** to the location configured in **Section 6.2**.

Click **Commit** to save changes.

**Note**: It is assumed that SIP Entity for Session Manager has already been configured.

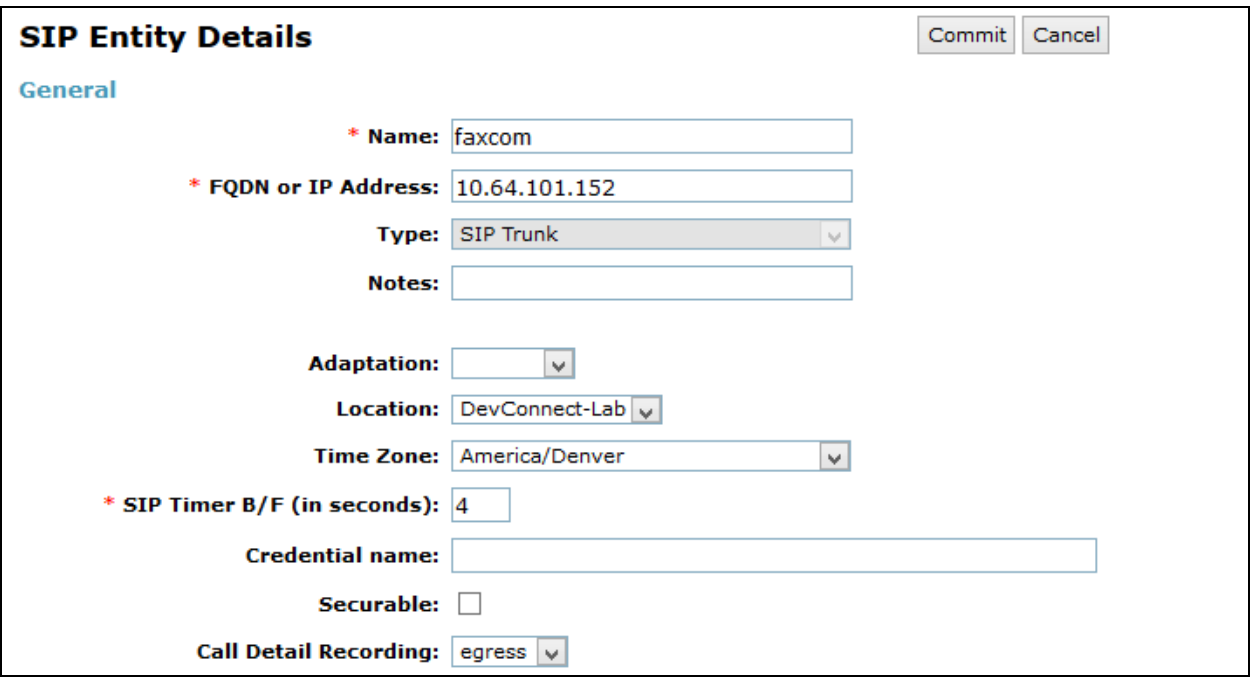

### **6.6. Add Entity Link – FAXCOM**

Navigate to **Home**  $\rightarrow$  **Elements**  $\rightarrow$  **Routing**  $\rightarrow$  **Entity Links, click New (not shown), and** configure as follows:

- Specify a descriptive name in the **Name** field.
- Set **SIP Entity 1** to the name of Session Manager SIP Entity.
- Set **SIP Entity 2** to FAXCOM SIP Entity configured in **Section 6.5**.
- Set **Protocol** to **UDP**.

Click **Commit** to save changes.

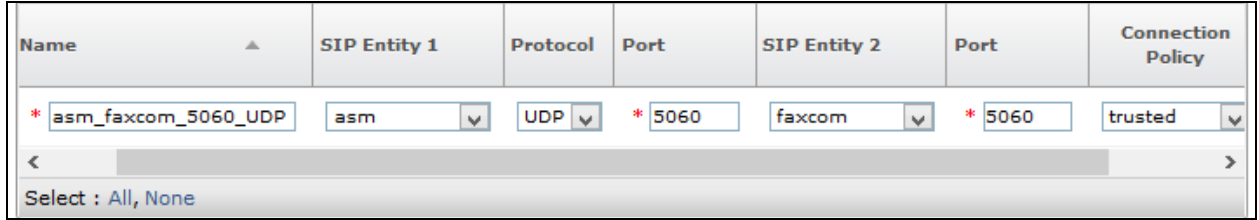

#### **6.7. Add Time Ranges**

Navigate to **Home**  $\rightarrow$  **Elements**  $\rightarrow$  **Routing**  $\rightarrow$  **Time Ranges, click New (now shown), and** configure as follows:

Specify a descriptive name in the **Name** field

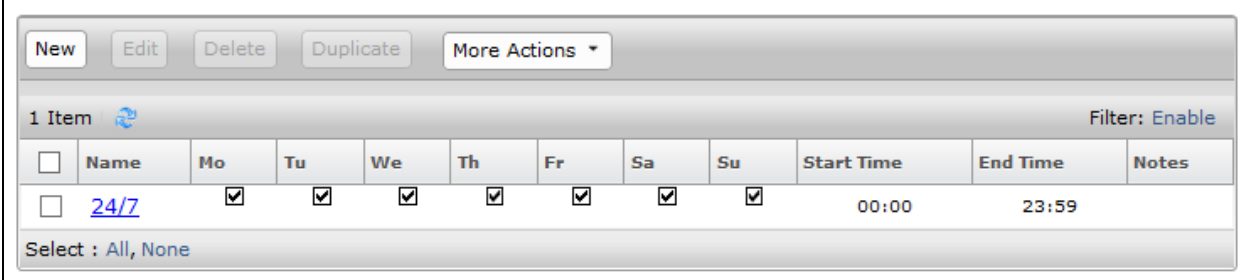

### **6.8. Add Routing Policy – Communication Manager**

Navigate to **Home**  $\rightarrow$  **Elements**  $\rightarrow$  **Routing**  $\rightarrow$  **Routing Policies**, click on New (not shown), and configure as follows:

- Specify a descriptive name in the **Name** field.
- Under **SIP Entity as Destination**, click **Select** (not shown):
	- o Select Communication Manager SIP entity added in **Section 6.3**.

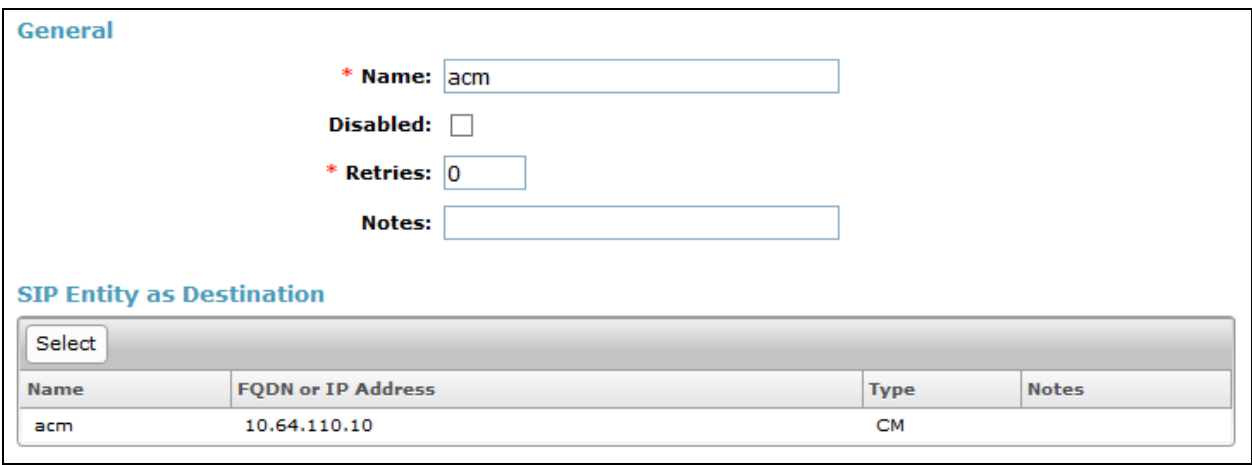

### **6.9. Add Routing Policy – FAXCOM**

Navigate to **Home**  $\rightarrow$  **Elements**  $\rightarrow$  **Routing**  $\rightarrow$  **Routing Policies**, click on New (not shown), and configure as follows:

- Specify a descriptive name in the **Name** field.
- Under **SIP Entity as Destination**, click **Select** (not shown).
	- o Select FAXCOM SIP entity added in **Section 6.5**.
- Under **Time of Day**, click **Add** (not shown).
	- o Select time range added in previous step.

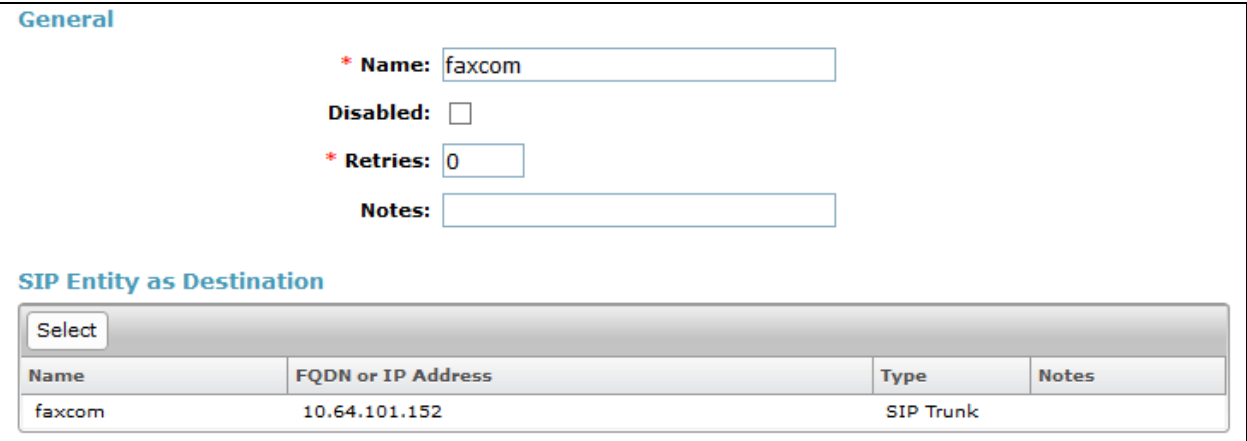

### **6.10. Add Dial Patterns – Communication Manager**

Navigate to **Home**  $\rightarrow$  **Elements**  $\rightarrow$  **Routing**  $\rightarrow$  **Dial Patterns**, click on New (not shown), and configure as follows:

Under **General:**

- Set **Pattern** to prefix of dialed number.
- Set **Min** to minimum length of dialed number.
- Set **Max** to maximum length of dialed number.

#### Under **Originating Locations and Routing Policies:**

 Click **Add** and select originating location and Communication Manager routing policy as configured in **Section 6.8**.

Click **Commit** to save changes.

**Note**: For compliance testing, the dialed number of 110XX was used to route calls to Communication Manager. The Pattern, Min and Max values were, therefore, all set to **5**.

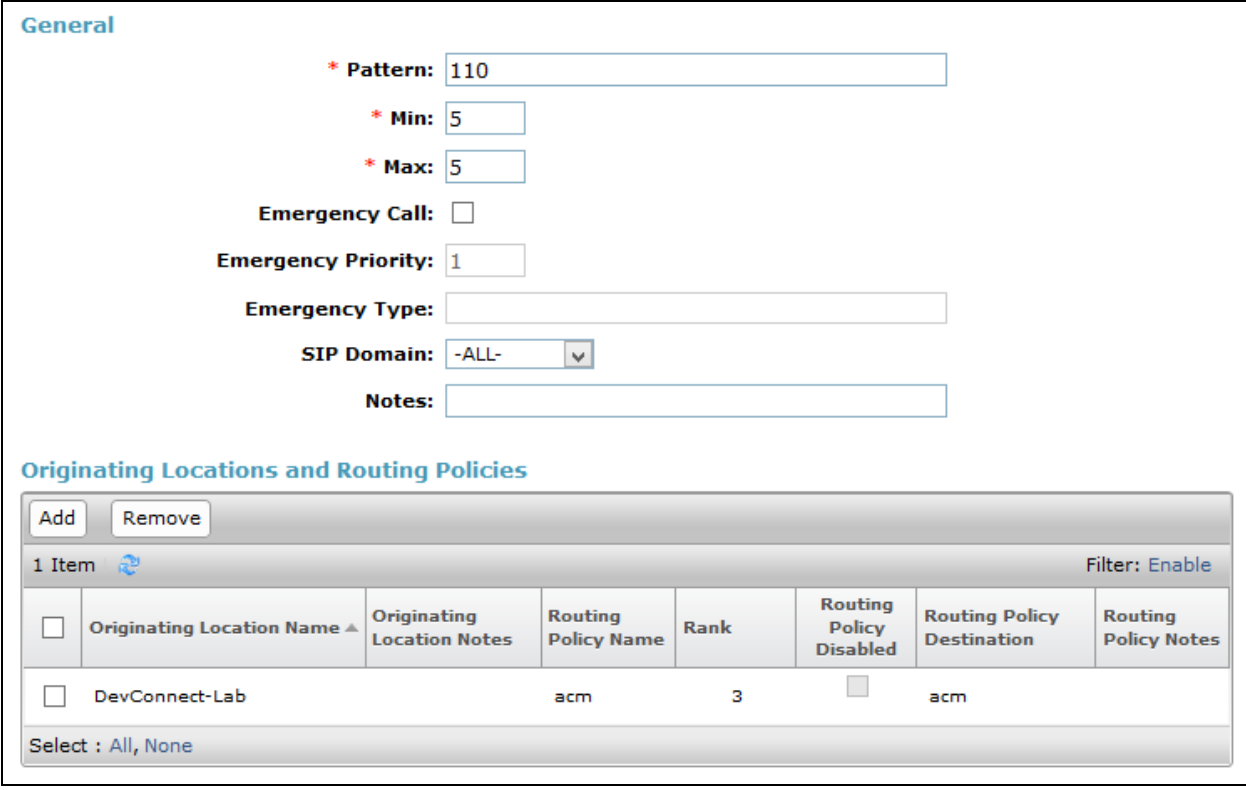

### **6.11. Add Dial Patterns – FAXCOM**

Navigate to **Home**  $\rightarrow$  **Elements**  $\rightarrow$  **Routing**  $\rightarrow$  **Dial Patterns**, click on New (not shown), and configure as follows:

Under **General:**

- Set **Pattern** to prefix of dialed number.
- Set **Min** to minimum length of dialed number.
- Set **Max** to maximum length of dialed number.
- Set SIP **Domain** to **–All-**.

#### Under **Originating Locations and Routing Policies:**

 Click **Add** and select originating location and FAXCOM routing policy as configured in **Section 6.9**.

Click **Commit** to save changes.

**Note**: For compliance testing, the dialed number of 11111 was used to route calls to FAXCOM. The Pattern, Min and Max values were, therefore, all set to **5**.

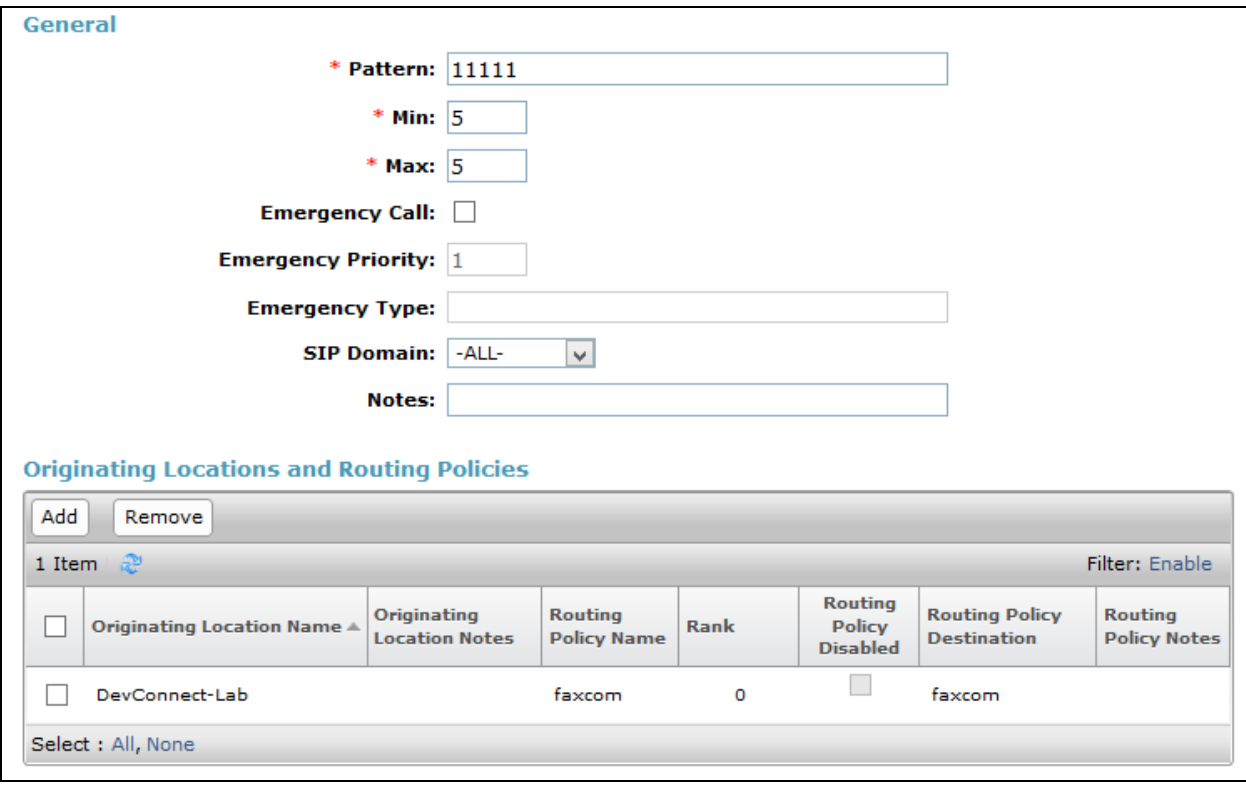

# **7. Configure FAXCOM**

From the Biscom fax server, launch the **Biscom FAXCOM Server Administrator** application.

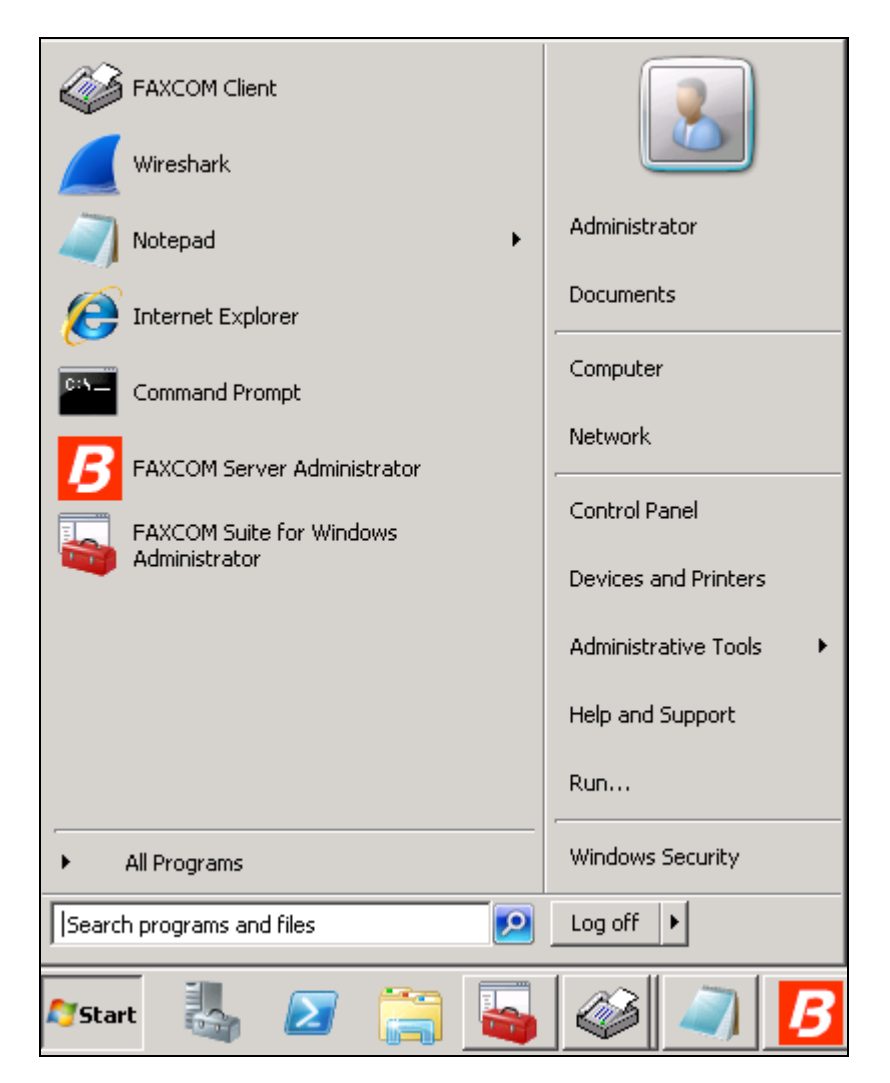

Select **Configure… All Settings**.

Note: Alternatively, click the Configure toolbar button to display the **Configure** All **Settings** dialog.

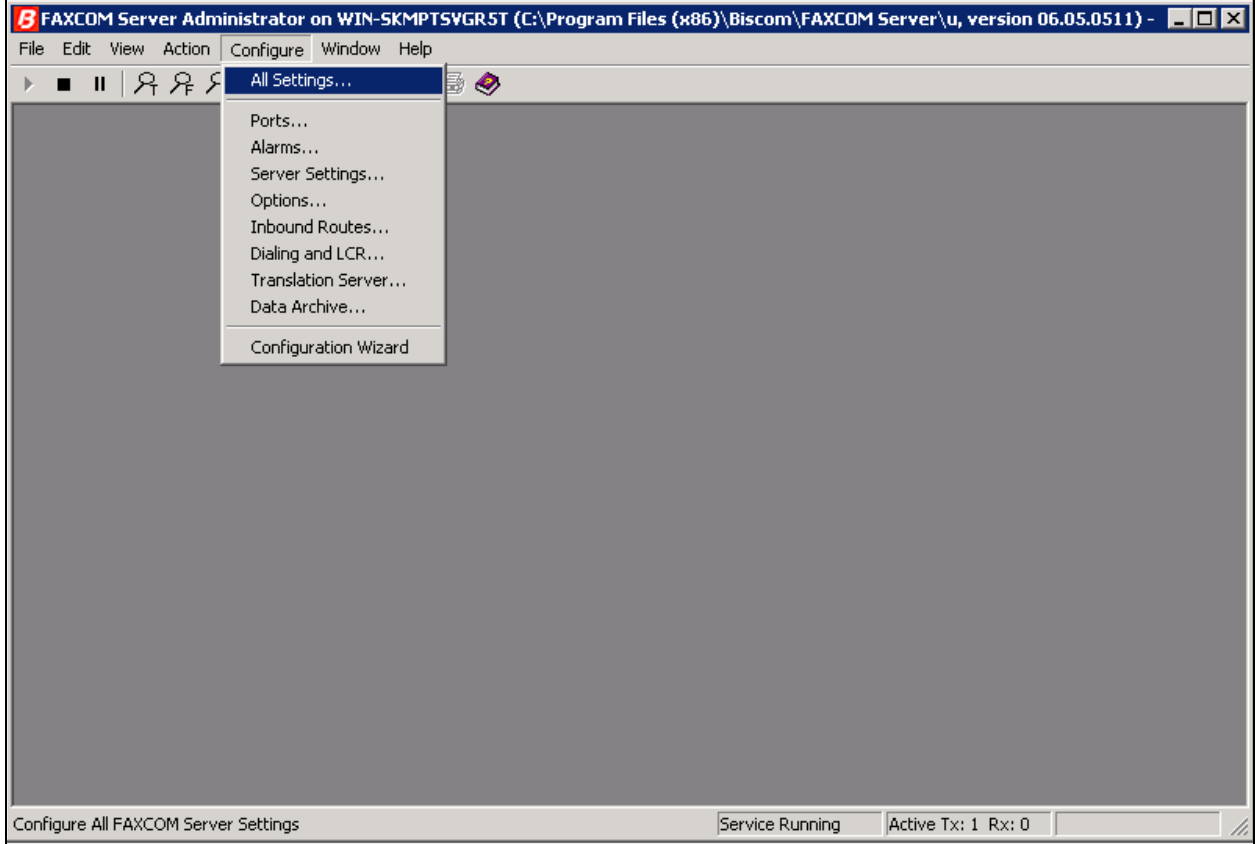

Select the **SR140 Settings** tab to configure the Dialogic SR140 fax over IP software license (which is the actual direct interface to the Avaya) as follows:

- Uncheck **Debug logging** and **V.34 Mode** check boxes.
- Set **T.38 Version** to **0** from the drop down menu.
- Set **Mode** to **T.38**.
- Set **Call Control** to **SIP**.
	- Set **Call Control Variant** to **Avaya** from the drop down menu.
- In the **Local IP Address** field, specify the IP address of the fax server.
- In the **Gateway IP Address** field, specify the IP address of Session Manager; then click the **Add** button.

Once the values are configured, click **Done**. When prompted to restart the FAXCOM service in order for the values to take effect, click restart the service now or later (not shown).

Note that the screen capture below shows **Debug Logging** checked, but in a production environment, uncheck the box.

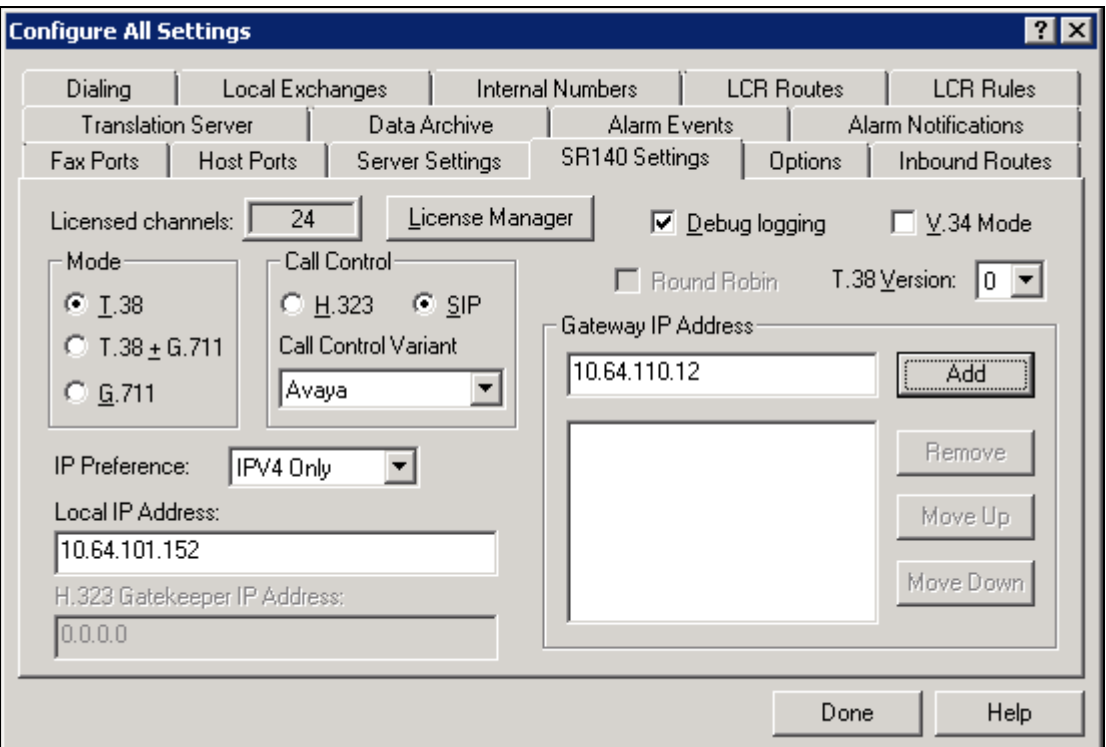

## **8. Verification Steps**

#### **8.1. Avaya Aura® Session Manager**

From the System Manager Web page, navigate to Session Manager  $\rightarrow$  System Status  $\rightarrow$  SIP **Entity Monitoring**. Under the **All Monitoring SIP Entities**, select the FAXCOM SIP entity that was configured in this document (not shown).

Ensure that **Conn. Status** is **UP**, and **Reason Code** is **200 OK** in order to verify that the connection between Session Manager and Biscom Server is successful.

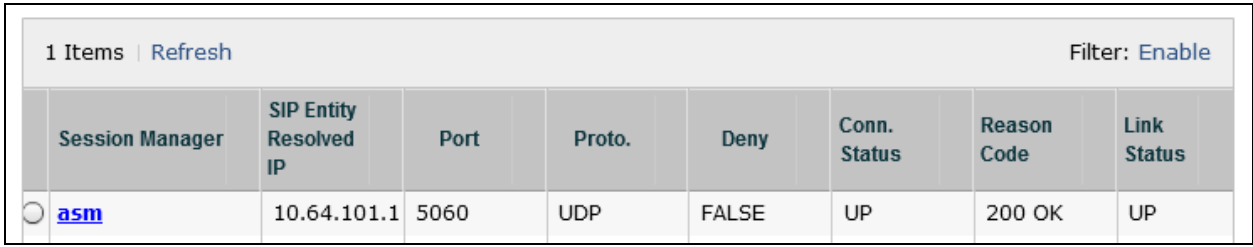

#### **8.2. FAXCOM**

From the FAXCOM Server Administrator application, click **F** (or select View...Fax Ports) **to display a list of** all licensed fax ports, with each port's status. All ports should be in **idle** state.

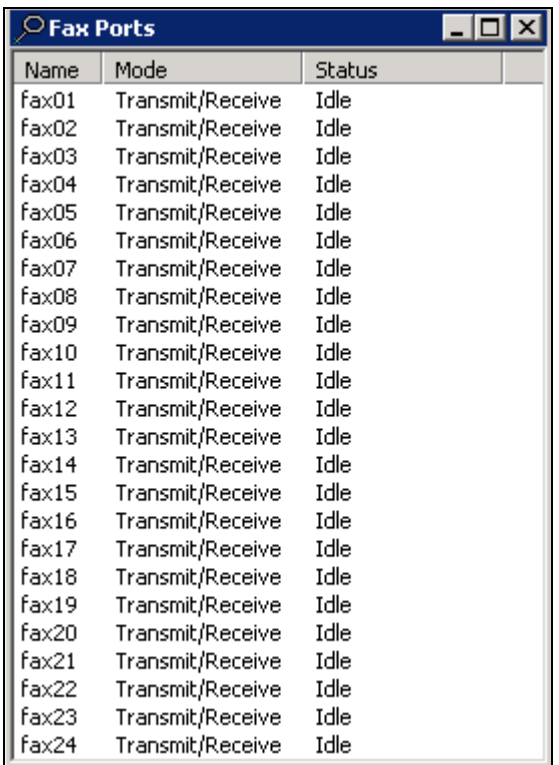

To check connectivity, do the following to send a test fax. From the FAXCOM Server Administrator application select **Action…Send a Test Fax**.

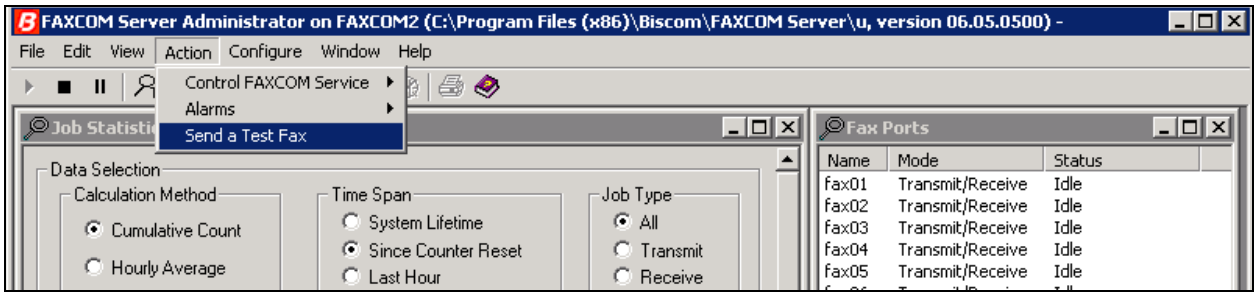

Configure the **FAXCOM Server Test** dialog as follows:

- Leave the **FAXCOM Server: Name or IP Address** field default of 127.0.0.1 unchanged. Specify 6001 in the **FAXCOM Server: Service Port** field.
- In the **Telephone Number** field, specify the phone number of a fax device (including the necessary prefix if sending to an external number).
- In the **Message** box, leave or replace the sample text. Click the **Send Fax** button to send a one-page test fax to Communication Manager. If successful, the Completion Status returned will display **result:trok**, as shown in the example on next page.

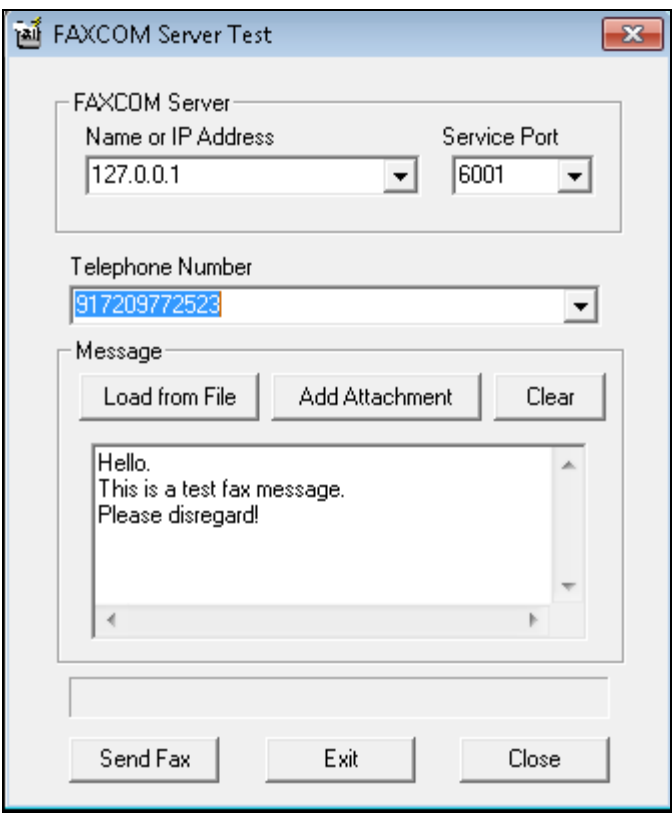

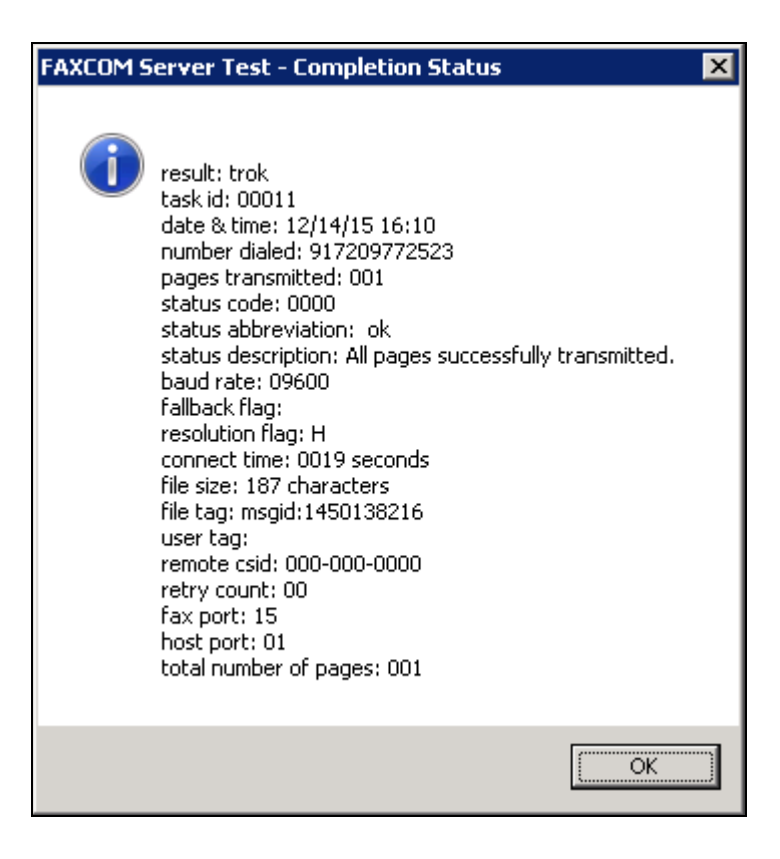

# **9. Conclusion**

Compliance testing has verified the interoperability of Biscom FAXCOM with Avaya Aura® Session Manager and Avaya Aura® Communication Manager, and these Application Notes explain the procedures required to implement the interoperability (as depicted in **Figure 1**).

## **10. Additional References**

Product documentation for Avaya products may be found at [http://support.avaya.com.](http://support.avaya.com/)

- [1] *Administering Avaya Aura® Session Manager, Release 7.0*, August 2015
- [2] *Administering Avaya Aura® Communication Manager, Release 7.0*, Document 03-300509, August 2015

Product documentation for Biscom products may be obtained directly from Biscom.

[3] *FAXCOM Server Administrator's Guide*, October 2015 Revised Edition, © Biscom, Inc., 1995-2015

#### **©2016 Avaya Inc. All Rights Reserved.**

Avaya and the Avaya Logo are trademarks of Avaya Inc. All trademarks identified by ® and ™ are registered trademarks or trademarks, respectively, of Avaya Inc. All other trademarks are the property of their respective owners. The information provided in these Application Notes is subject to change without notice. The configurations, technical data, and recommendations provided in these Application Notes are believed to be accurate and dependable, but are presented without express or implied warranty. Users are responsible for their application of any products specified in these Application Notes.

Please e-mail any questions or comments pertaining to these Application Notes along with the full title name and filename, located in the lower right corner, directly to the Avaya DevConnect Program at [devconnect@avaya.com.](mailto:devconnect@avaya.com)